# Registrering av ERCP i MRS/Gastronet

1. Log deg inn på internett med følgende adresse:

## <https://mrs.nhn.no/gastronetregister/>

For at dette skal fungere er det viktig at du bruker Edge eller Chrome og ikke internett eksplorer!

2. Du kommer så inn på registreringssiden i Gastronet

For å registrere ny undersøkelse av en pasient skriv inn pasientens personnummer i feltet øverst til høyre og klikk på enter!

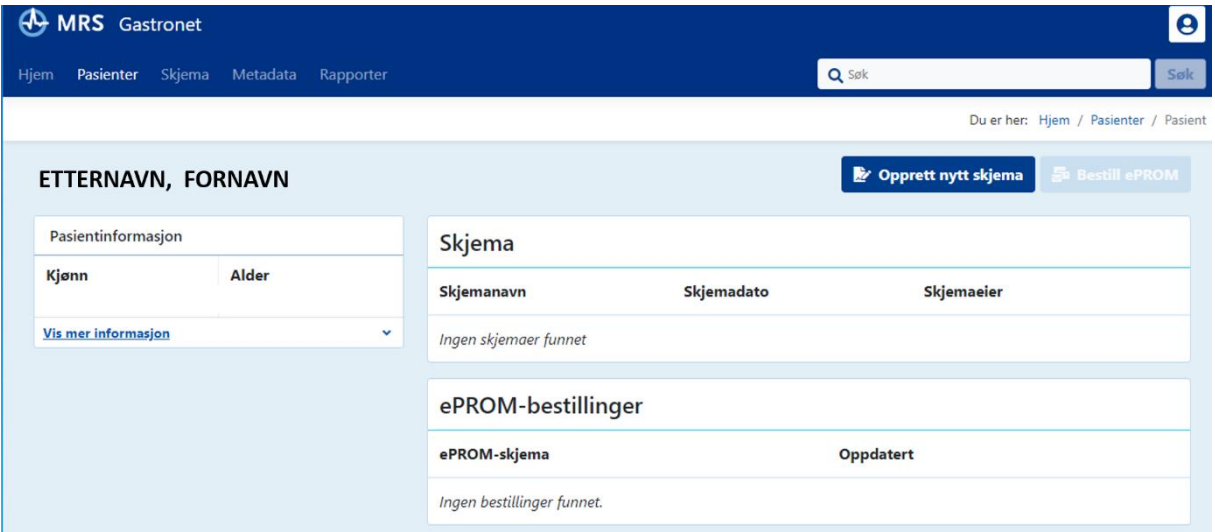

- 3. Klikk så på «Opprett nytt skjema» og velg «ERCPlegeSkjema»! Skjemaet vil åpne seg og du vil snart se at dette virker kjent fra tidligere papirversjon.
- 4. **Administrativt:** Dato for undersøkelsen er automatisk utfylt. Dersom du fyller ut skjemaet på en annen dag enn undersøkelsen ble gjennomført må dato korrigeres. Endoskopørene og assistentene identifiseres med hjelp av 7-sifret HPR nummer. Utfylling av feltet for hovedendoskopøren er obligatorisk, de andre er frivillig, men vi ønsker helst fullstendig utfylling.

#### Dato for undersøkelse

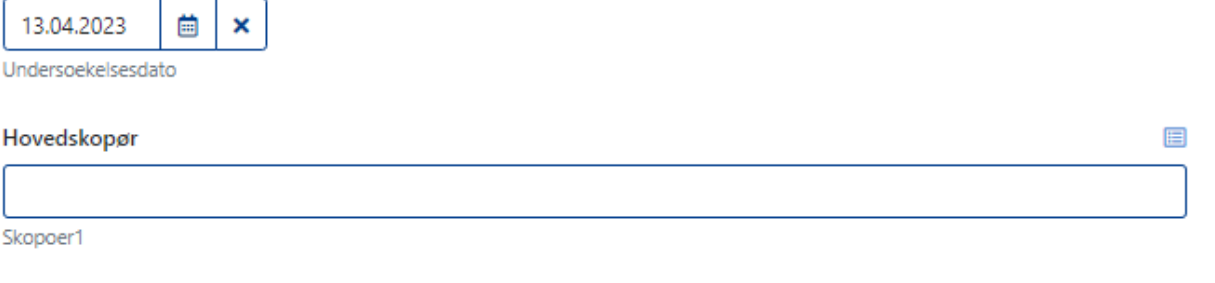

Skopoer2

#### Hovedsykepleier

Assisterende skopør

Sykepleier1

Assisterende sykepleier

Sykepleier2

5. Pasientinfo: Spørsmålene om indikasjonen til undersøkelsen (altså det som er kjent før ERCP starter) er delt i gallegang-, pankreasgang- og papillepatologi. Svarer man ja åpner det seg en rullegardin med flere konkrete valgmuligheter, flere valg er mulig.

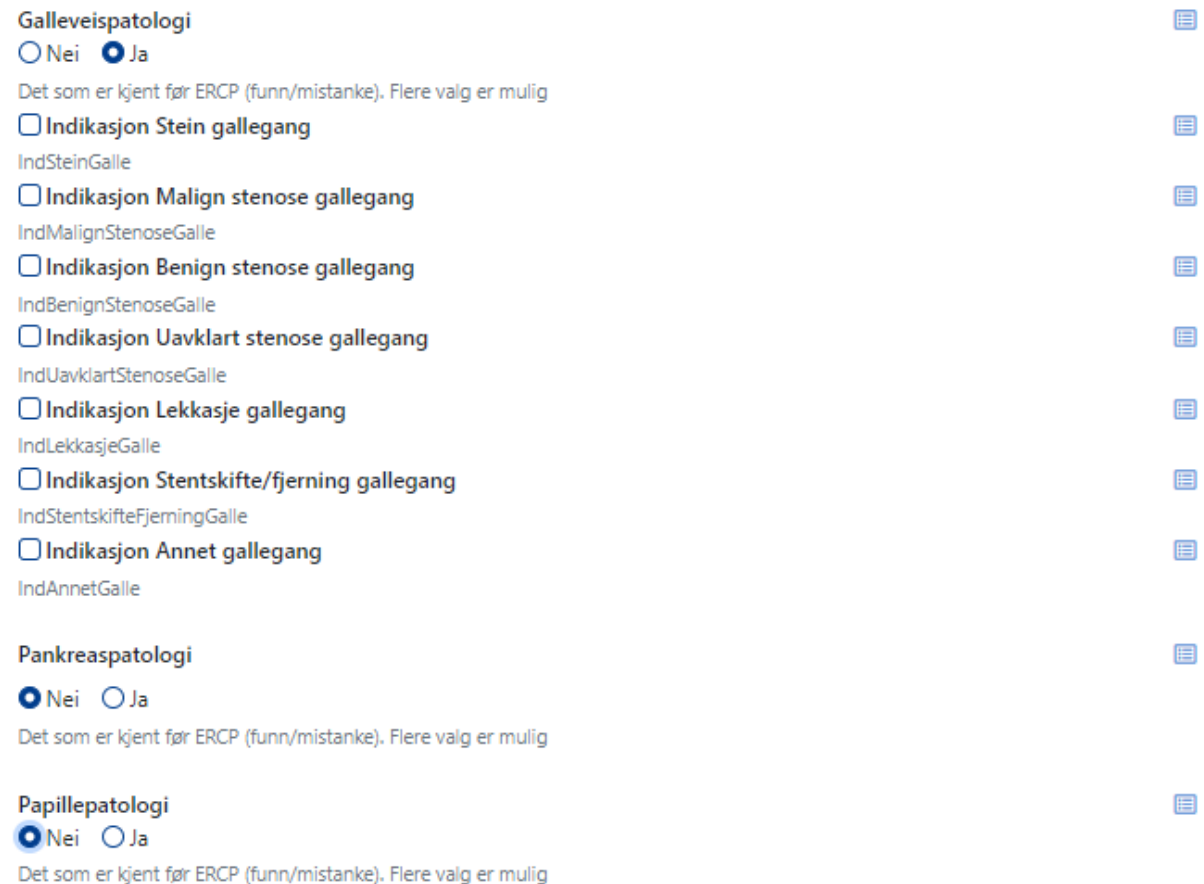

 $\boxplus$ 

 $\boxplus$ 

E

 $\blacksquare$ 

Svarer man ja på spørsmål om risikofaktorer for komplikasjoner før ERCP åpner det seg en rullegardin med flere valgmuligheter, flere valg er mulig. Dersom det ble utført en tidligere ERCP åpner det seg flere valgmuligheter, flere valg er mulig. ASA score fra 1-5 skal fylles inn, en forklaring av ASA score åpner seg når man klikker på spørsmålstegnet.

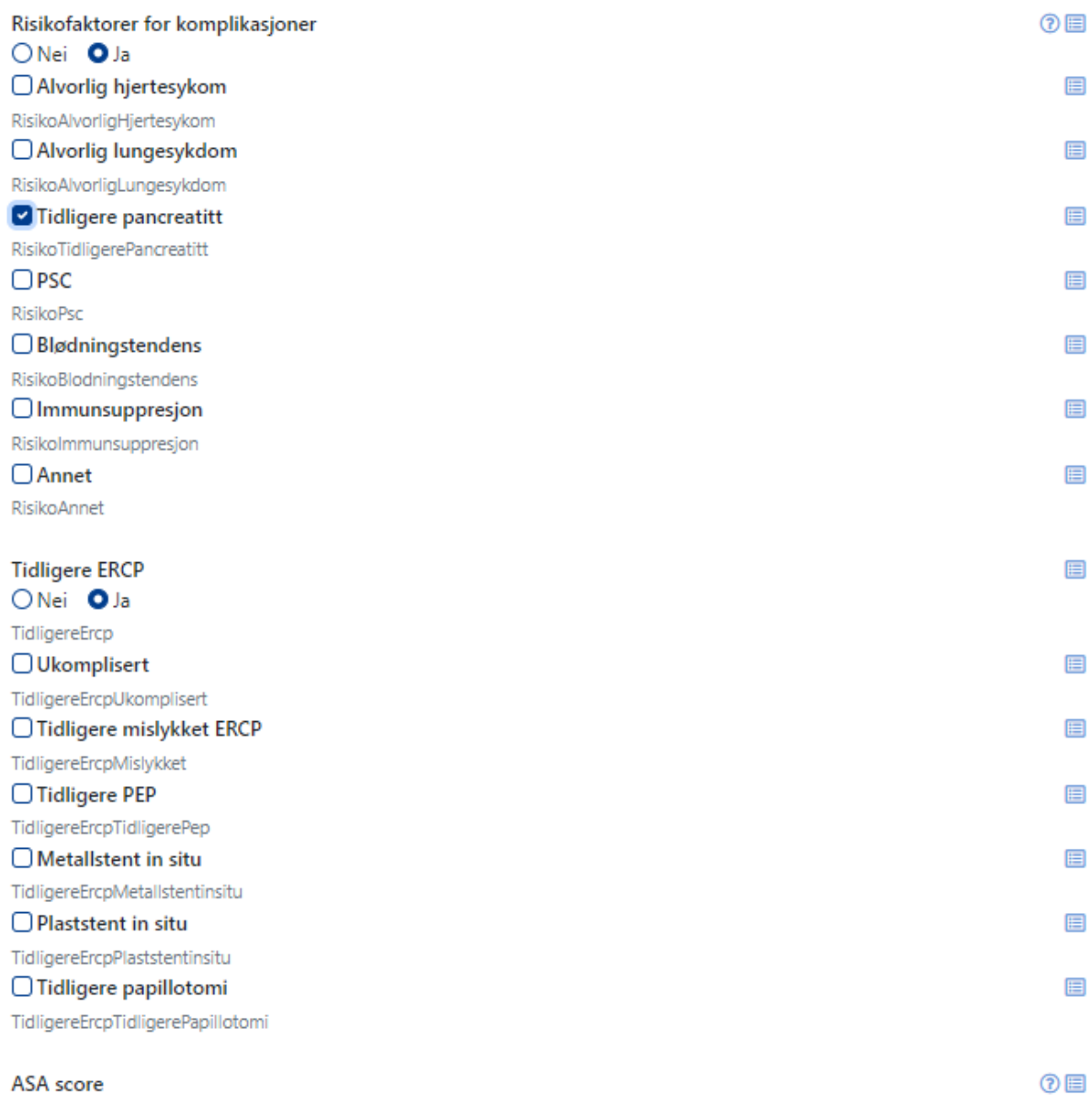

6. **Gjennomføring av ERCP**: Det bes om å krysse av for medikasjonen under eller før ERCP. Flere valg er mulig. Dersom man møter ulike problemer under undersøkelsen bes om å angi det, også her er flere valg mulig. Anatomiske utfordringer bes å angi sammen med endoskopimetoden (normal eller spesiell tilgang til papillen).

 $\overline{2}$ 

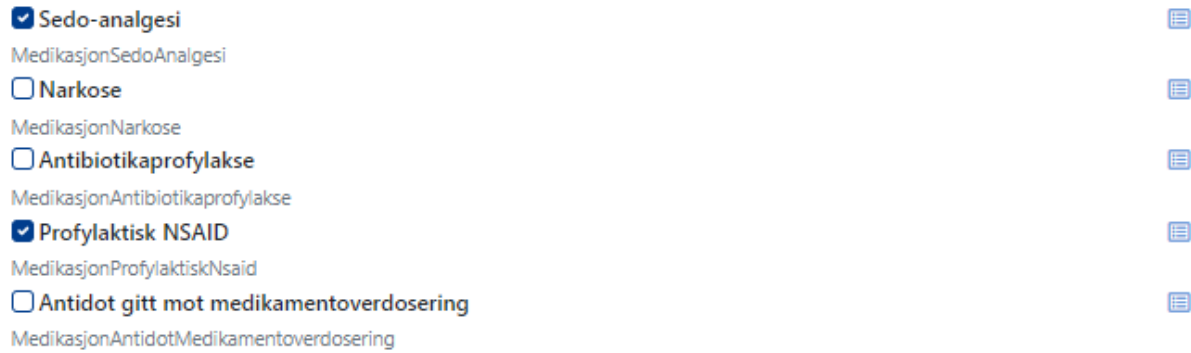

# Spesielle problemer

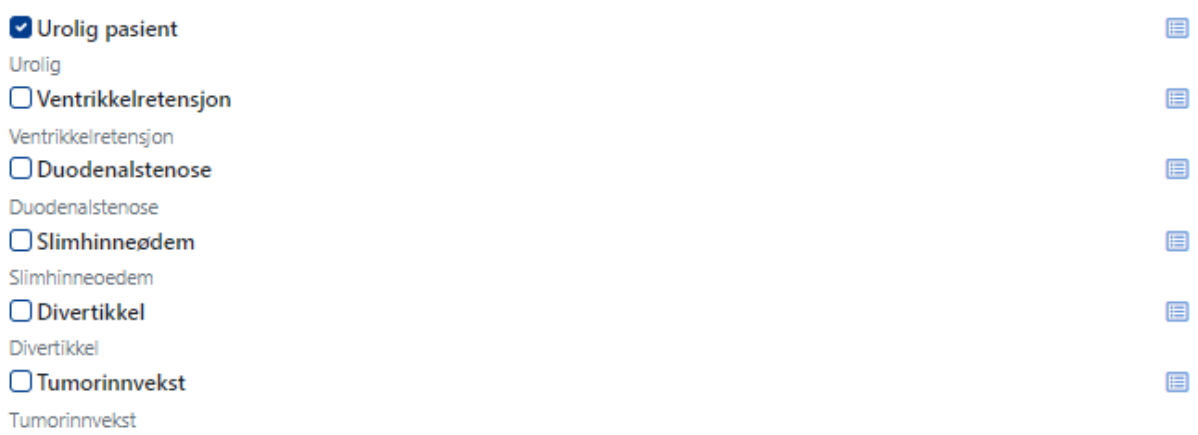

## Anatomi

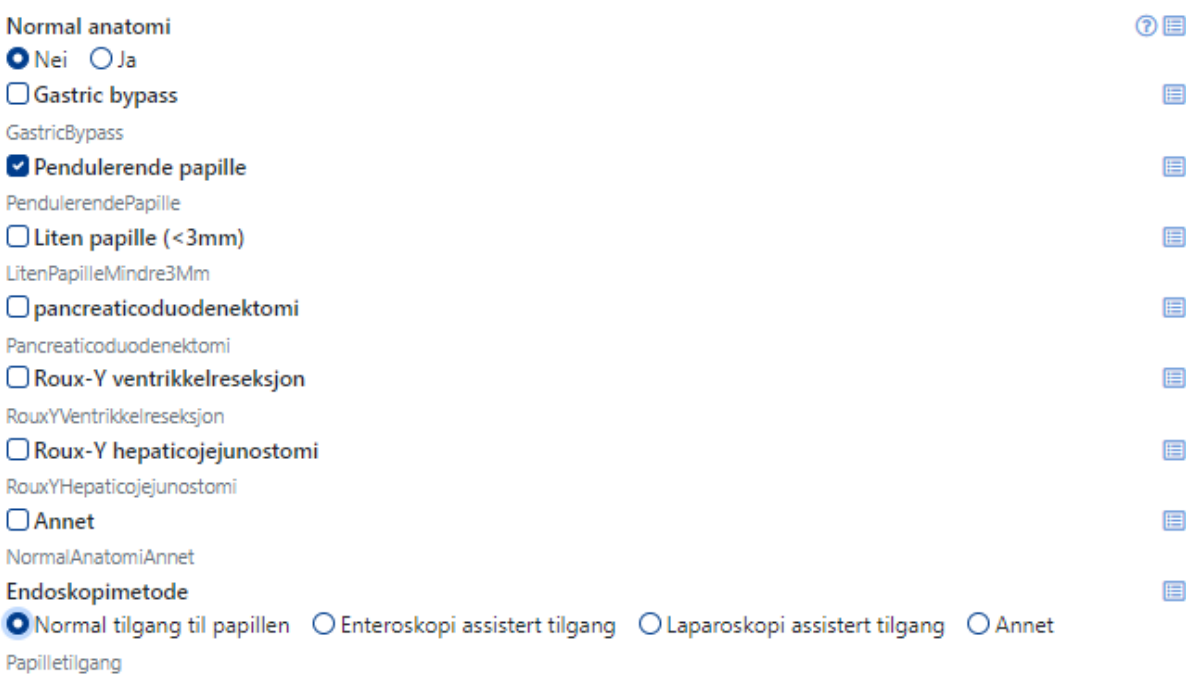

7. **Prosedyre:** ERCP start og stopptid angis sammen med informasjon om kanyleringen var vanskelig og ASGEs vanskelighetsgrad av prosedyren. Definisjoner om vanskelig gallegangskanylering og ASGE vanskelighetsgrad åpnes ved å klikke på spørsmålstegn. Det bes om svar på hvilket gangsystem det var ønsket å kanylere og hvilken gang i realiteten ble kanylert (gjelder også guidewire).

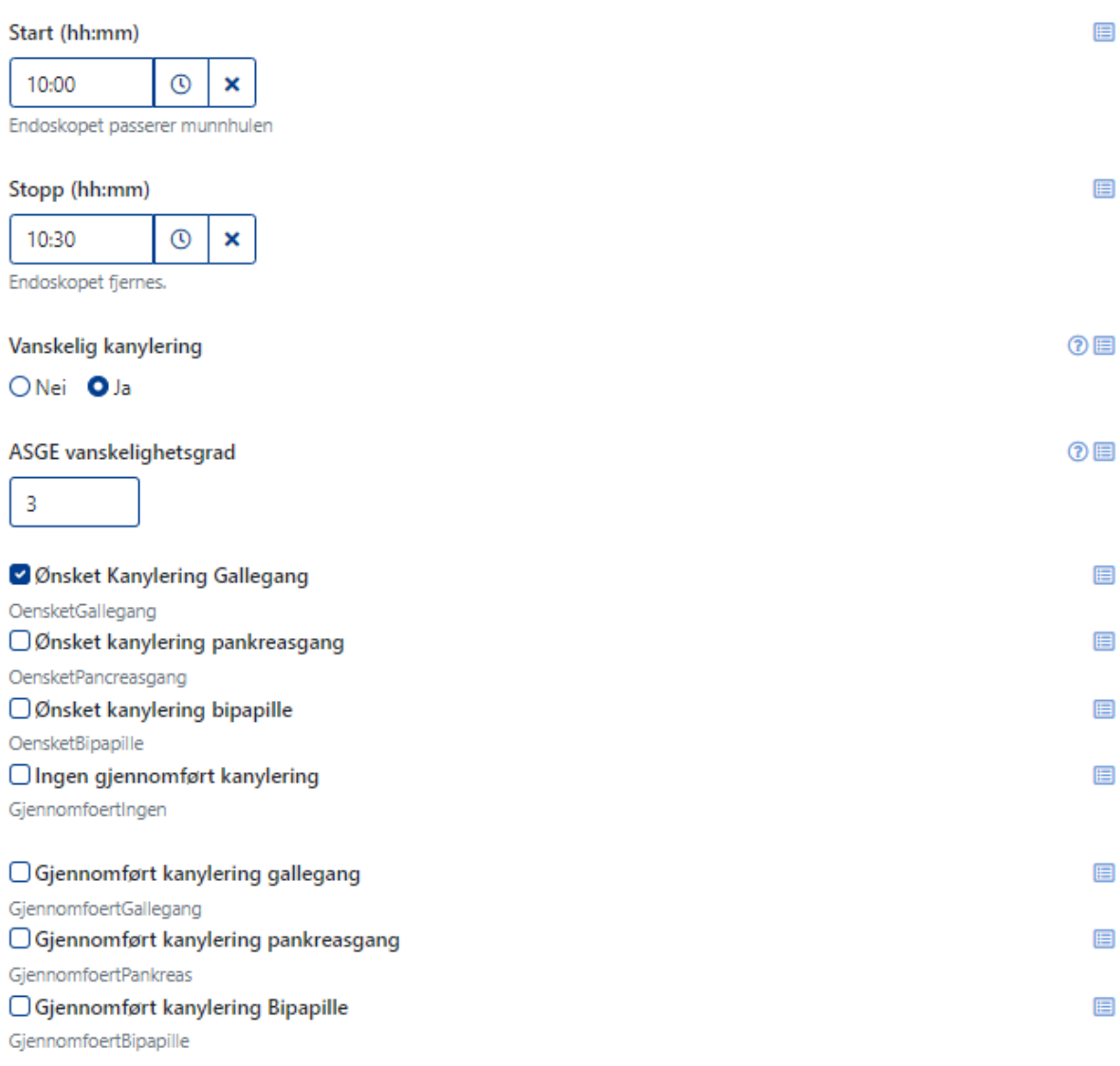

Ved valg av gjennomført kanylering av for eksempel gallegang åpnes en rullegardin med mulighet for å angi prosedyrer som ble gjennomført i dette gangsystem. Har man i tillegg kanylert også pancreasgang åpnes en ny rullegardin (for eksempel med mulighet å krysse av for innleggelse av profylaktisk pankreasgangstent). Patologiske funn angis for hvert gangsystem separat. Velger man «patologisk» åpnes en ny rullegardin med valgmuligheter.

Gjennomført kanylering gallegang

GjennomfoertGallegang

## Gjennomførte prosedyrer gallegang

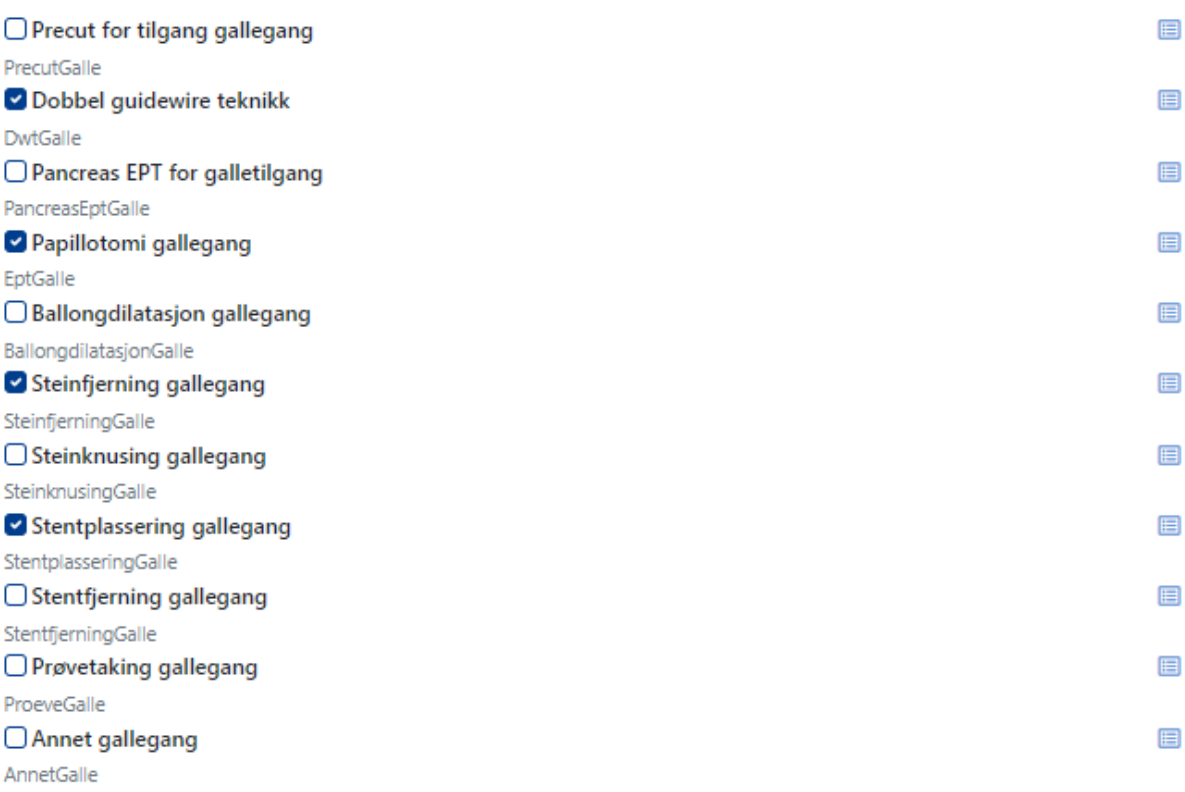

 $\qquad \qquad \blacksquare$ 

### Funn gallegang

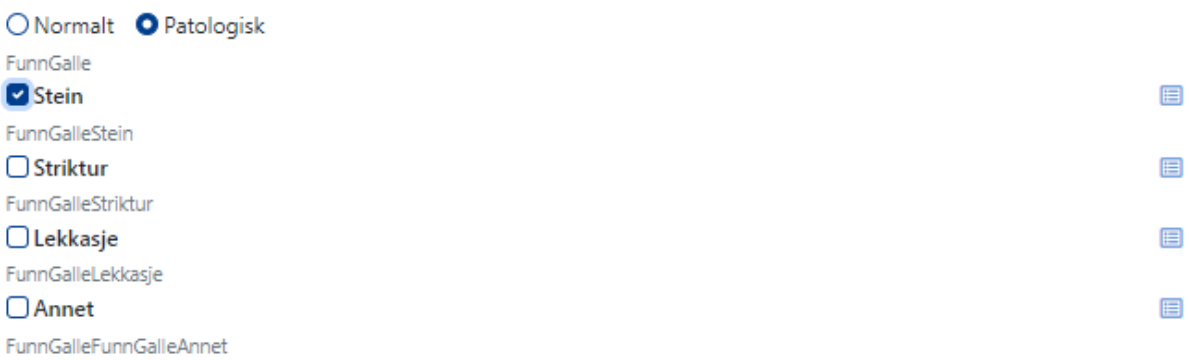

Det skal angis om målsettingen ble oppnådd og hoveddiagnosen. I diagnosefeltet åpner det seg et søkefelt hvor en søker opp ICD10 koden eller et diagnosestikkord (for eksempel «sten i ga»).

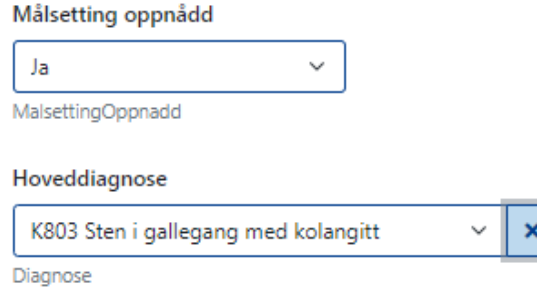

## 8. **Komplikasjoner: Peroperative komplikasjoner:**

Dersom en peroperativ komplikasjon har inntruffet velges komplikasjons art (her er flere valg mulig) og konsekvensene inklusive Cotton klassifikasjonen (definisjon åpnes ved klikking på spørsmålstegnet «gradering av ERCP-komplikasjoner»). Dersom pasienten døde inntil 30 dager etter ERCP skal det angis sammen med info om mors anses som relatert til en komplikasjon eller ikke.

目

E

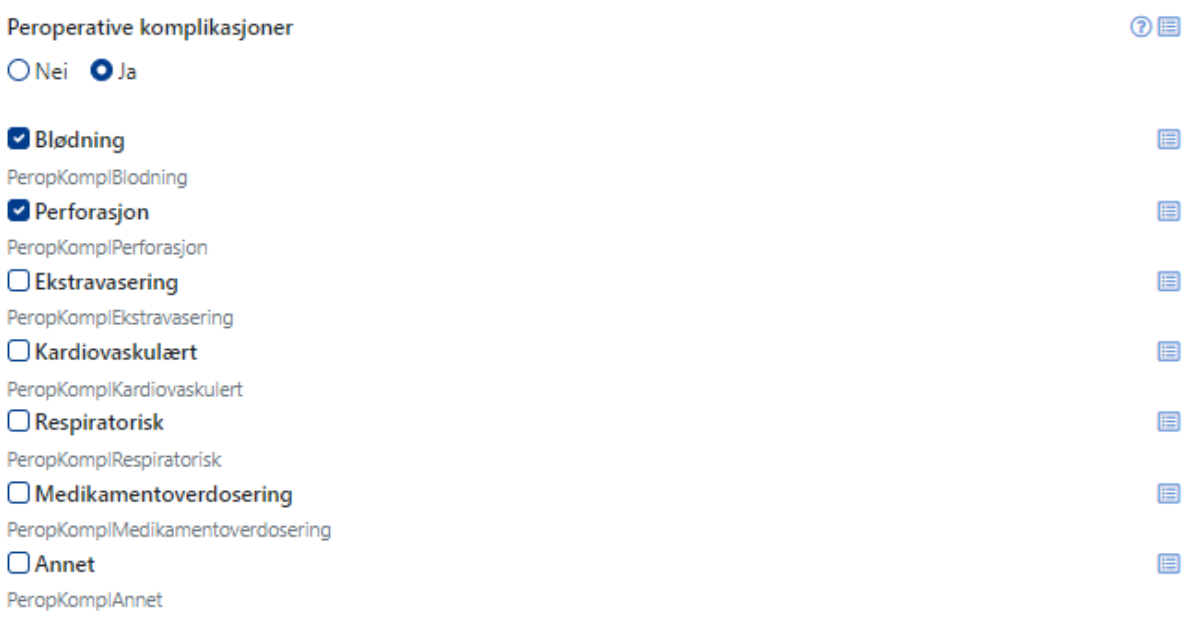

### Konsekvens peroperativ komplikasjoner

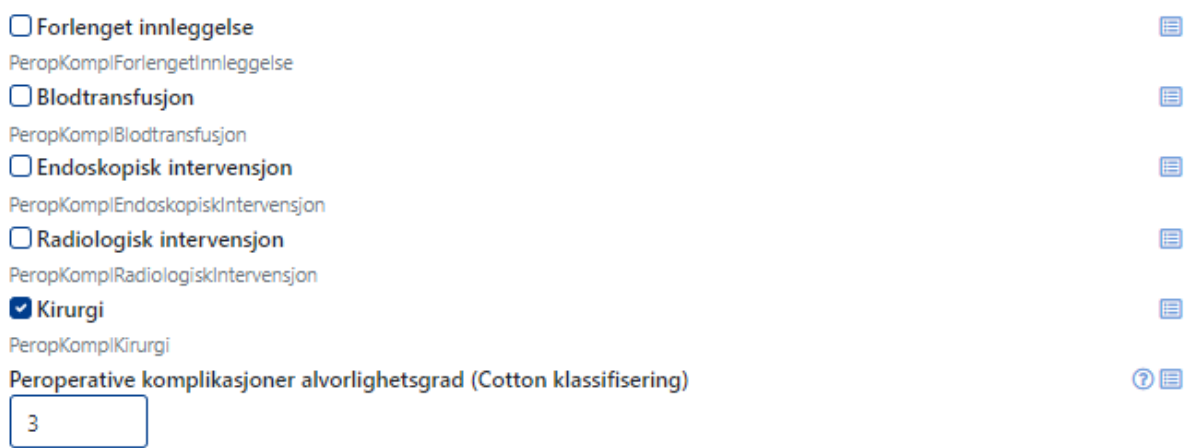

**NÅR MAN HAR KOMMET SÅ LANGT KAN SKJEMAET LUKKES UTEN Å FERDIGSTILLE**. Data vil automatisk lagres. Skjemaet vil legge seg som en kladd inn i listen med utfylte skjemaer og man finner det igjen der. **Se nedenfor.**

Post ERCP komplikasjoner kan tilføyes etter 30 dager og så kan skjemaet ferdigstilles.

### **Postoperative komplikasjoner:**

Registrering av postoperative komplikasjoner **skjer 30 DAGER ETTER GJENNOMFØRT ERCP.**  Skjemaet finnes igjen på en enkel måte:

Log deg inn på Gastronet siden igjen <https://mrs.nhn.no/gastronetregister/>

På startsiden finner du en rubrikk på høyre side som heter arbeidsliste, her ligger Mine uferdige skjema. Klikker du på den kommer alle dine uferdige skjemaer opp som ligger i kladd. Velg ERCP skjemaet du skal ferdigstille og deretter, Fyll ut skjema.

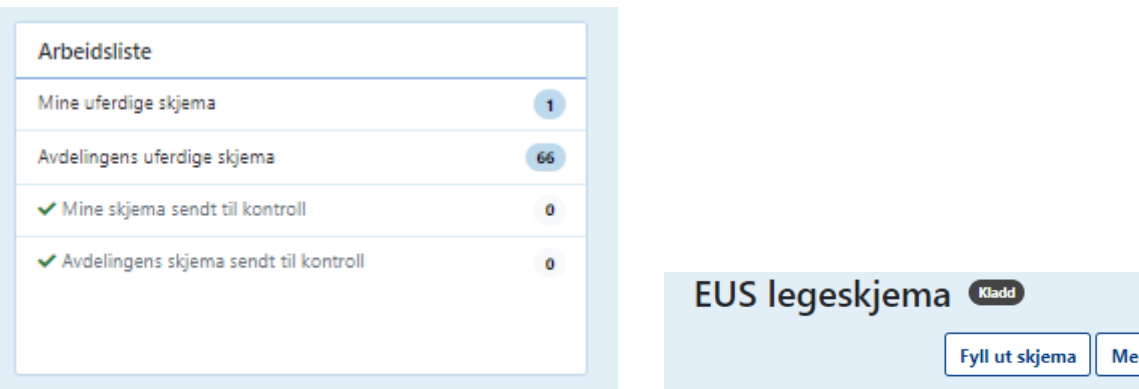

Alternativt kan du skrive inn pasientens personnummer øverst til høyre. Så dukker det opp en liste med pasientens registreringer. Velg den rette prosedyren (ERCP med riktig dato).

Velger du ja for postoperative komplikasjoner åpner det seg en rullegardin med flere valg muligheter, igjen er flere valg mulig.

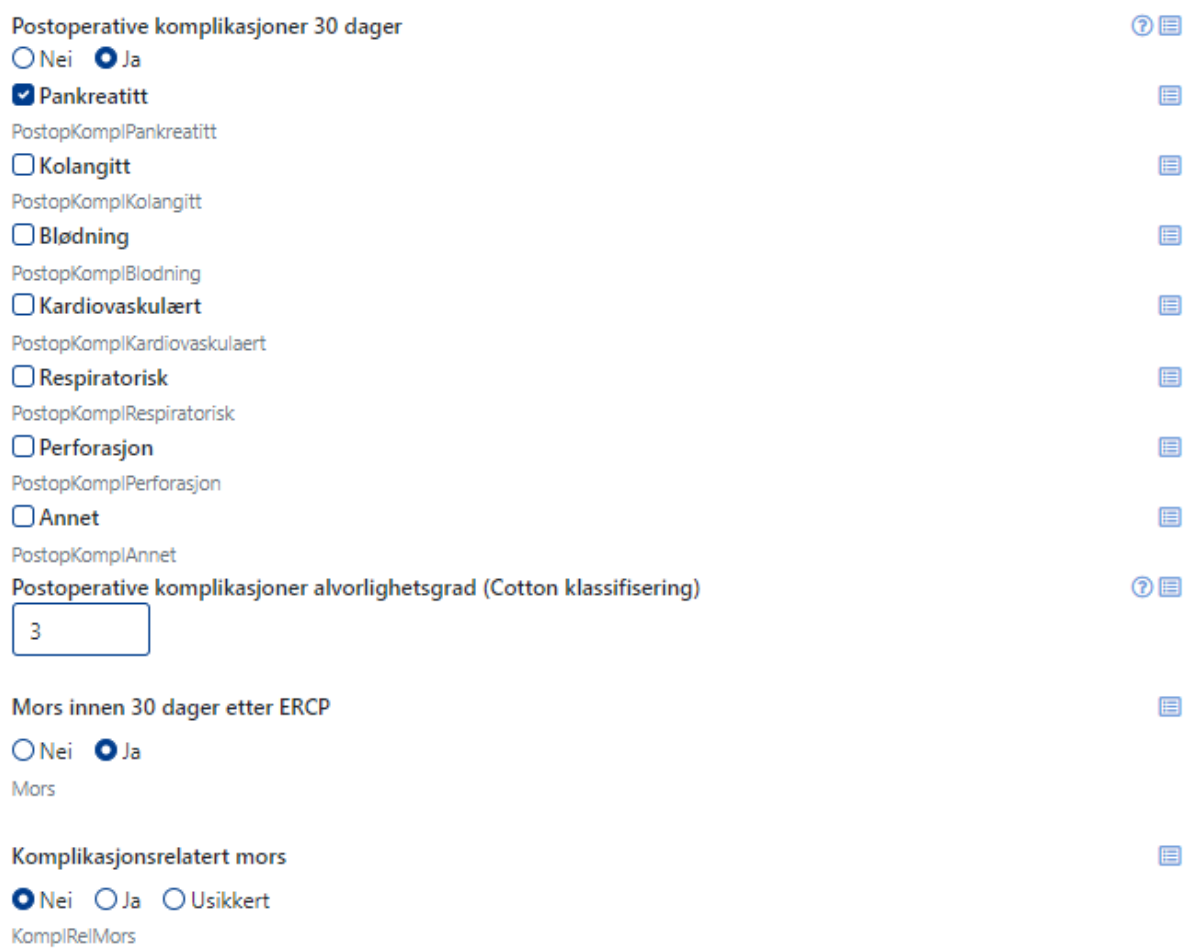

**NÅ KAN SKJEMAET FERDIGSTILLES OG ER REGISTRERT!**

## OBS: HAR MAN IKKE SVART PÅ ALLE OBLIGATORISKE SPØRSMÅL KAN SKJEMAET IKKE **FERDIGSTILLES:**

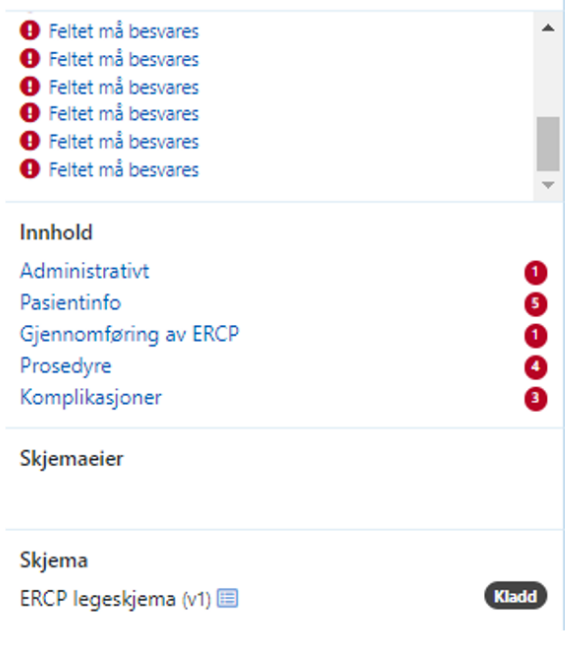

## Obligatoriske felter:

- · Hovedskopør
- · Galleveispatologi
- Pankreaspatologi
- Papillepatologi
- Risikofaktorer for komplikasjoner
- Tidligere ERCP
- ASA score
- Normal anatomi
- Start (hh:mm)
- Stopp (hh:mm)
- Vanskelig kanylering
- ASGE vanskelighetsgrad
- · Målsetting oppnådd
- Hoveddiagnose
- Peroperative komplikasjoner
- Postoperative komplikasjoner 30 dager
- Mors innen 30 dager etter ERCP